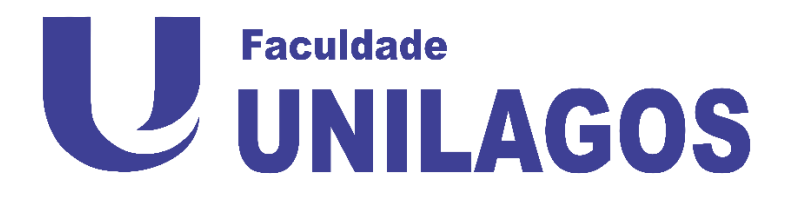

## **ALUNOS – Aula Virtual**

## **Entrando no Google Meet**

Entre no site da Faculdade e clique no link da **Sala Virtual Presencial [www.faculdadeunilagos.edu.br](http://www.faculdadeunilagos.edu.br/)**

**Site / Menu "Aluno"/ Sala Virtual Presencial**

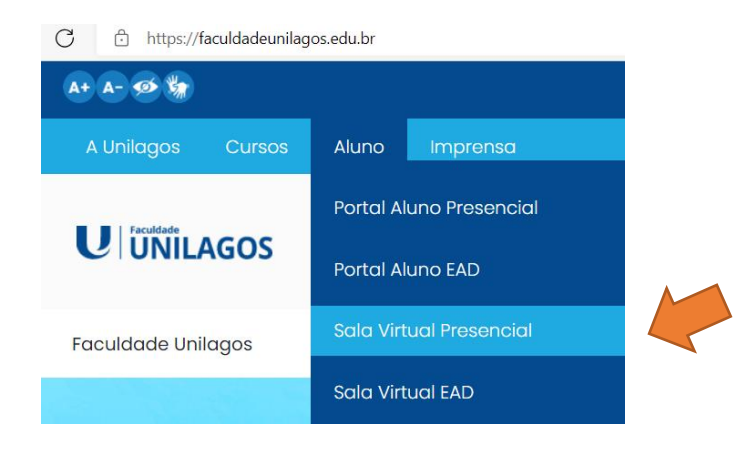

Ou entre pelo link - **<https://eadmax.net/unilagos>**

No sistema EAD clique nos links abaixo para ver a lista das salas online

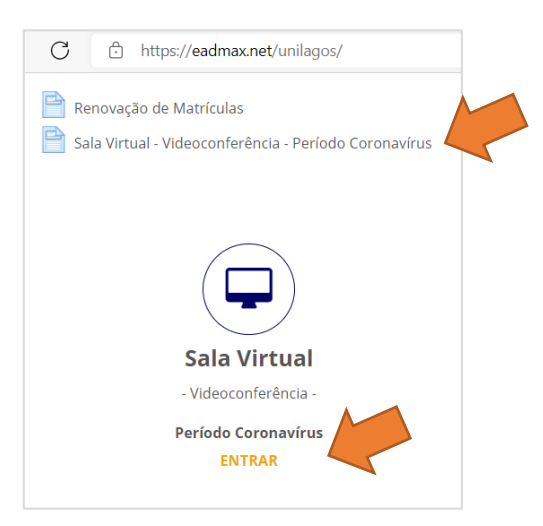

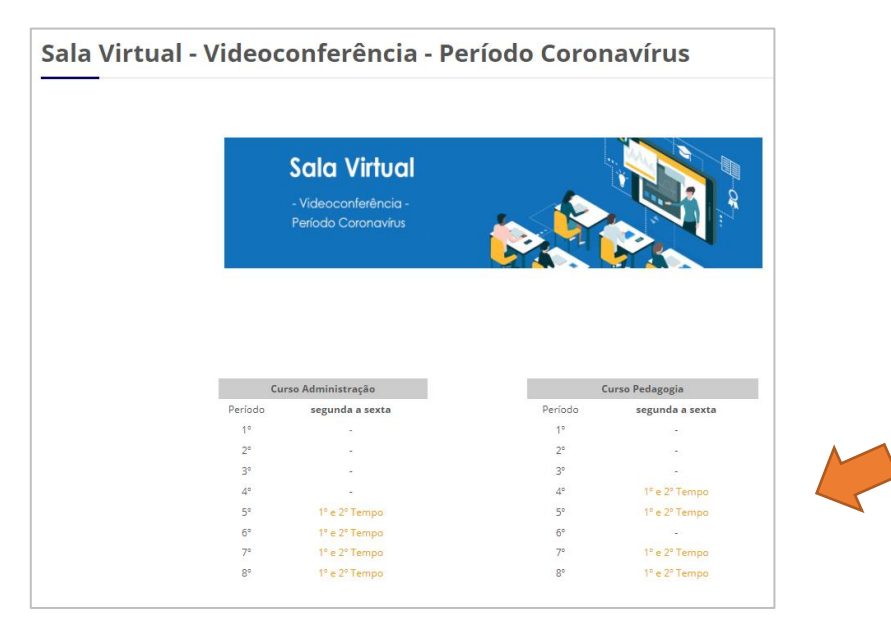

Localize a sua sala e período. Para acessar o Meet clique sobre o link.

Ao abrir a janela você pode testar seu microfone e câmera do computador. Você também poderá assistir sua aula pelo celular seguindo os mesmos passos.

Clique em "**Pedir para Participar**" e espere o professor liberar sua entrada da sala.

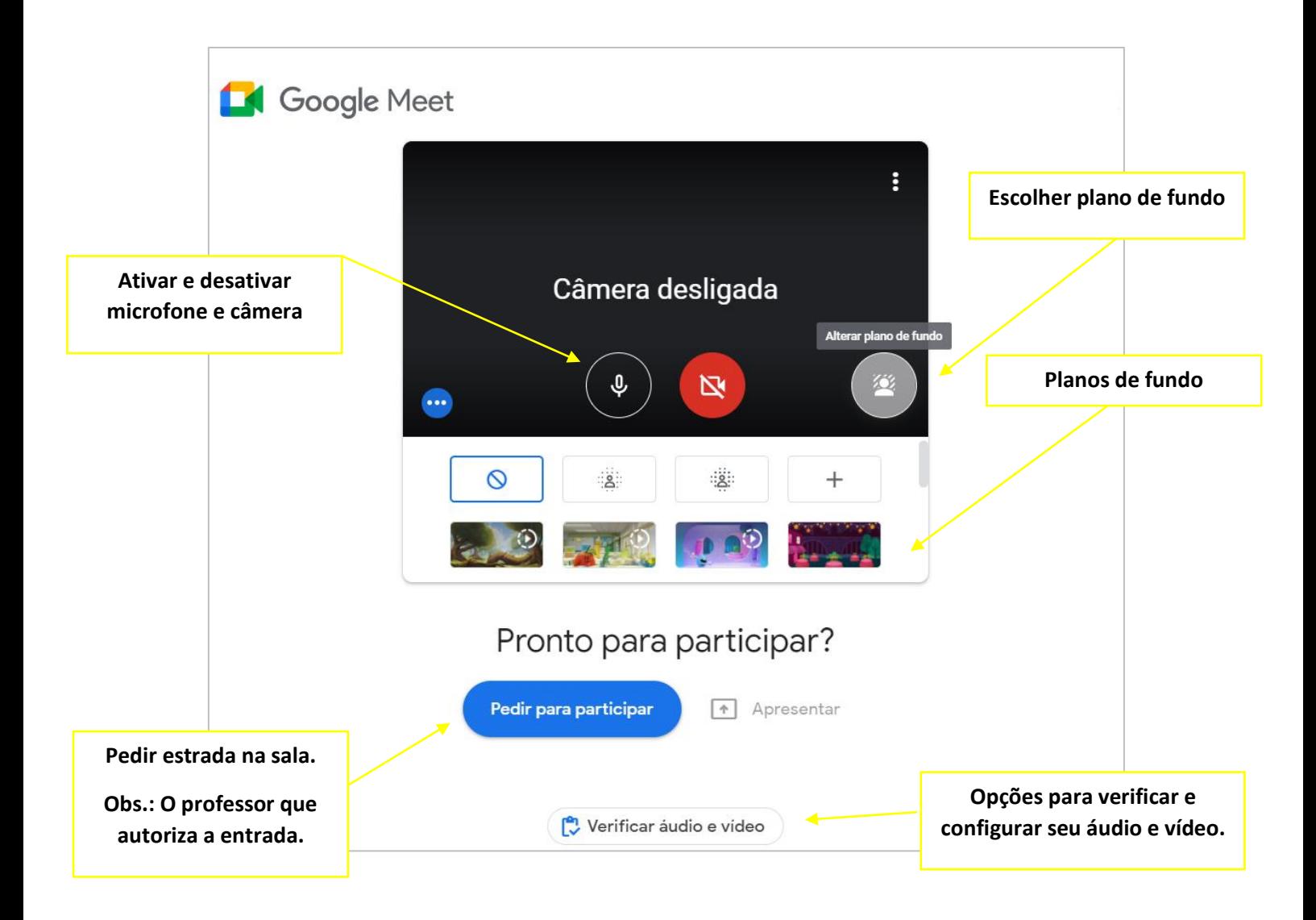

## **Dentro do Meet**

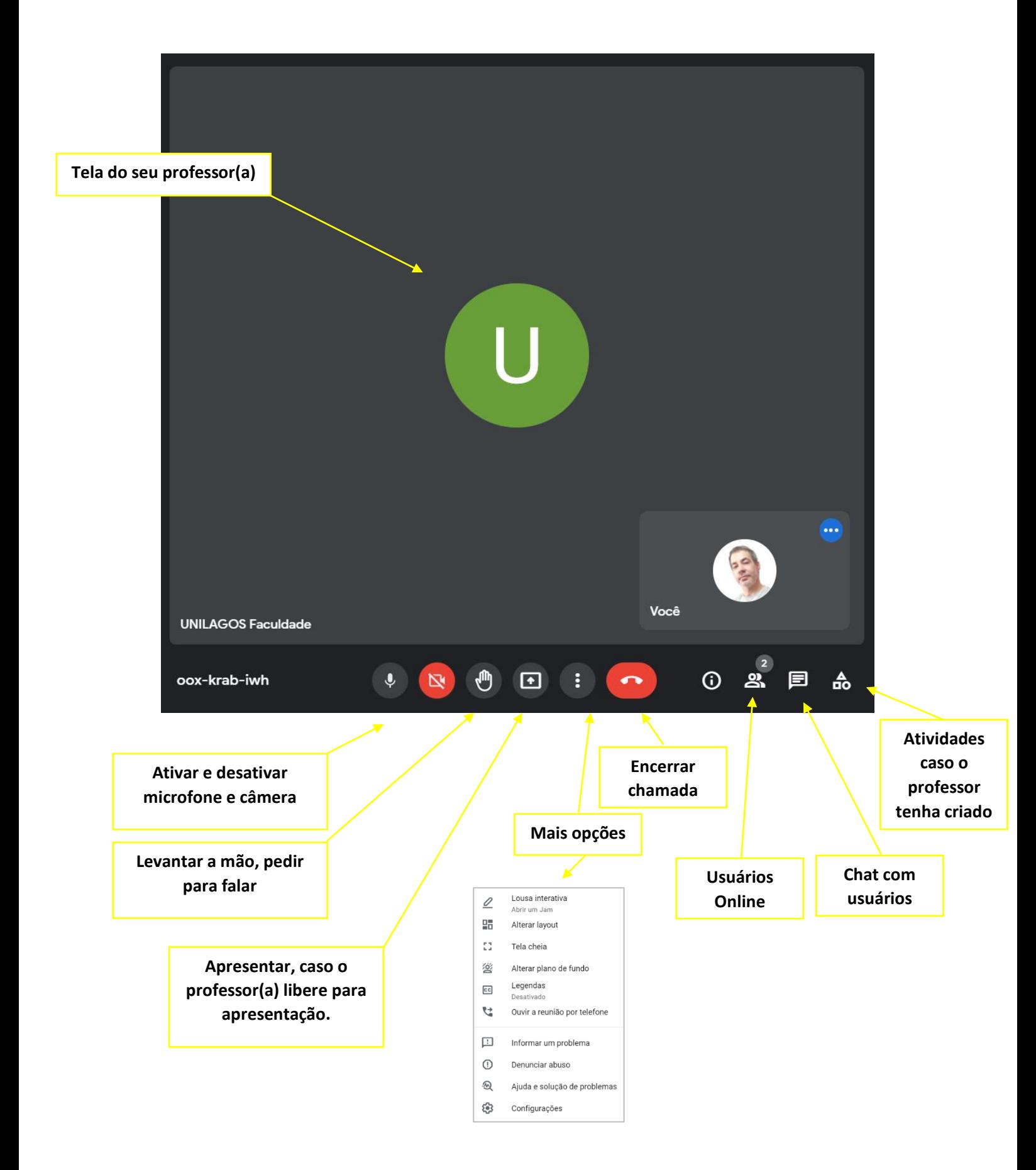

**Boa aula virtual!**